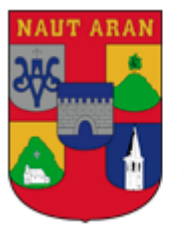

C/ Balmes,2 CP:25598 Salardú Naut Aran (Lleida) Telèfon: :973644030 P-2523300-H [info@nautaran.org -](mailto:info@nautaran.org) [www.nautaran.org](http://www.nautaran.org/)

## **Reserva Sala Cultural Salardú/ Poliesportiu Salardú**

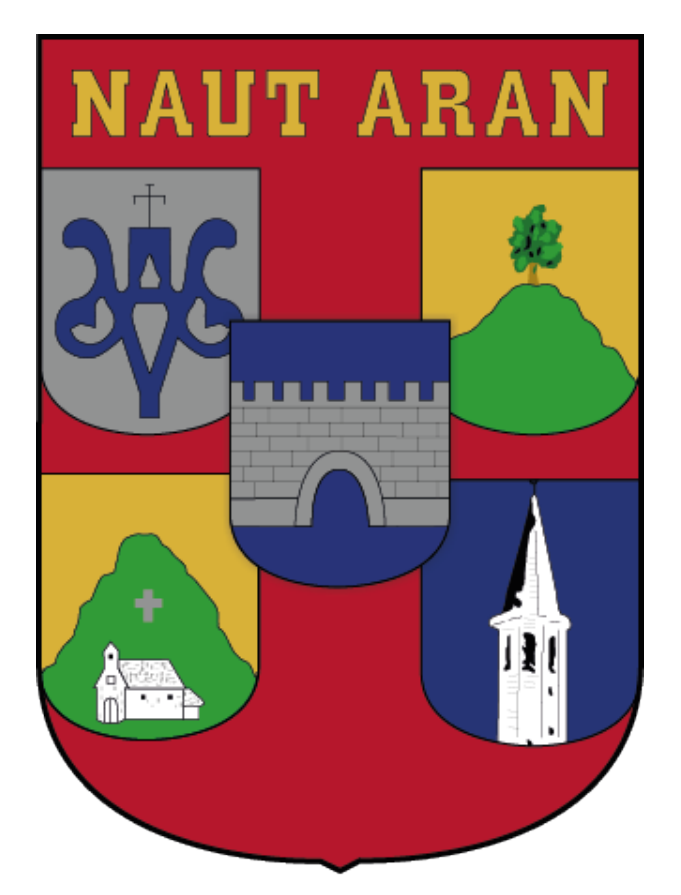

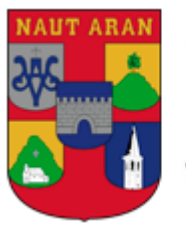

## **Formalización de Reservas Sala Cultural / Polideportivo Salardú (Naut Aran)**

Para poder formalizar una reserva de la Sala cultural / Polideportivo de Salardú, primero tendremos que registrarnos en la página web **[https://equipamentsnautara](https://equipamentsnautaran.org/Registre)n.org/registre**

Tendremos que poner todos nuestros datos, una vez estemos registrados, nos mandara un Mail de verificación, "MUY IMPORTANTE CONFIRMAR ESTE MAIL", si no se confirma el registro quedara inactivo.

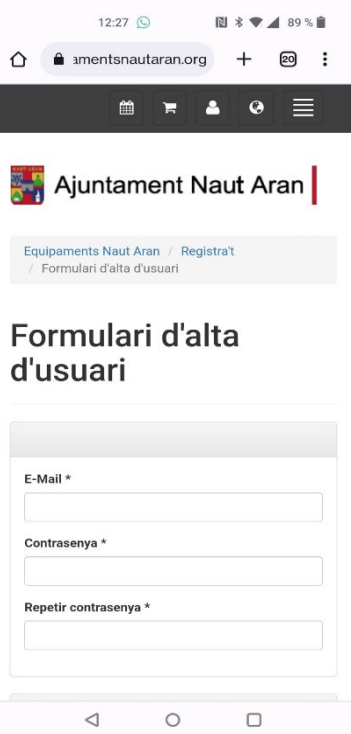

Una vez tengamos el registro formalizado, tendremos que ir a nuestra plataforma de descarga de APP's, (**Google Play o Apple Store**) y descargarnos la Aplicación Naut Aran

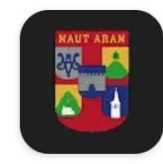

Naut Aran Kompini Technologies SL · Herramientas **⊵** Instalada

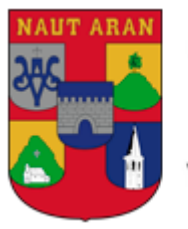

C/ Balmes,2 CP:25598 Salardú Naut Aran (Lleida) Telèfon: :973644030 P-2523300-H [info@nautaran.org -](mailto:info@nautaran.org) [www.nautaran.org](http://www.nautaran.org/)

Una vez la tengamos descargada e instalada, la abriremos y nos aparecerá este diseño:

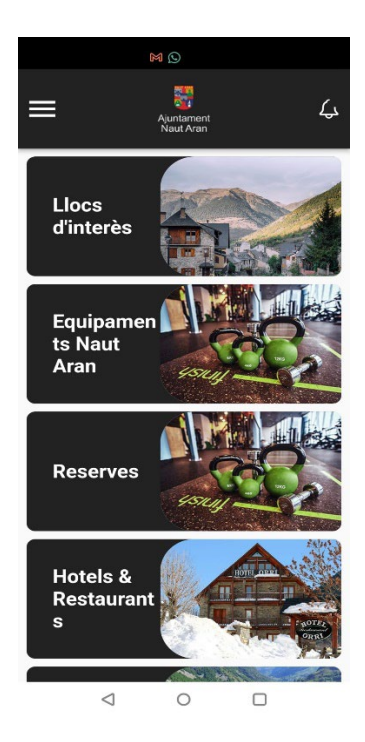

Después tendremos que acceder a las tres rayas horizontales de Arriba a la Izquierda y nos aparecerá un menú donde tendremos que iniciar sesión con el usuario "mail" y contraseña que hayamos puesto en el registro.

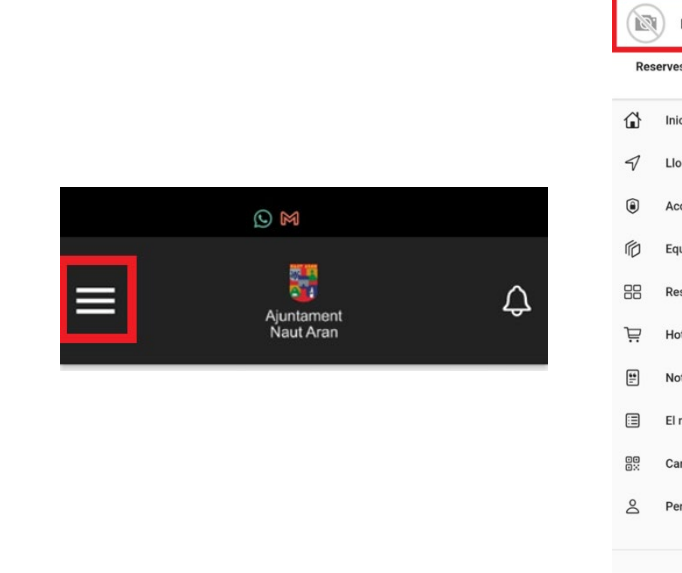

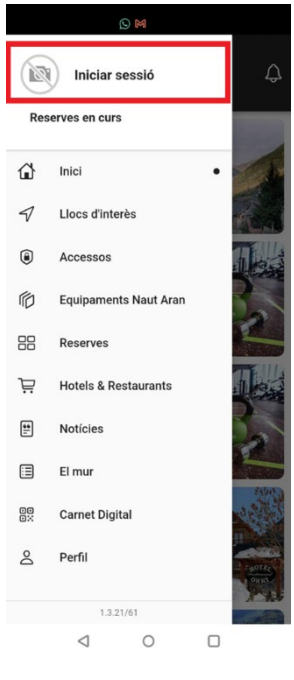

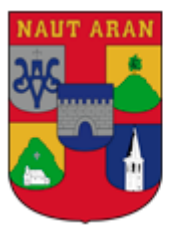

C/ Balmes,2 CP:25598 Salardú Naut Aran (Lleida) Telèfon: :973644030 P-2523300-H [info@nautaran.org -](mailto:info@nautaran.org) [www.nautaran.org](http://www.nautaran.org/)

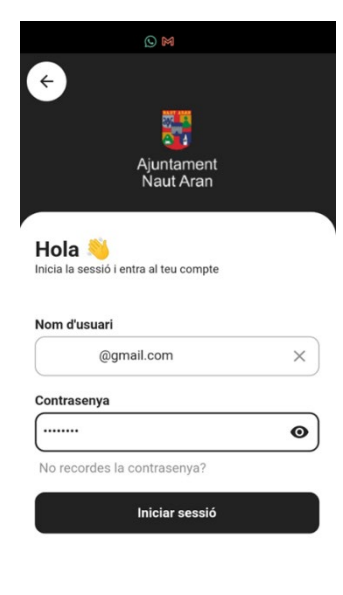

 $\circ$  $\Box$  $\triangleleft$ 

Una vez hayamos puesto nuestro usuario y contraseña nos dará la bienvenida con un recuadro verde justo debajo de todo donde pondrá *Hola, NUESTRO NOMBRE***.**

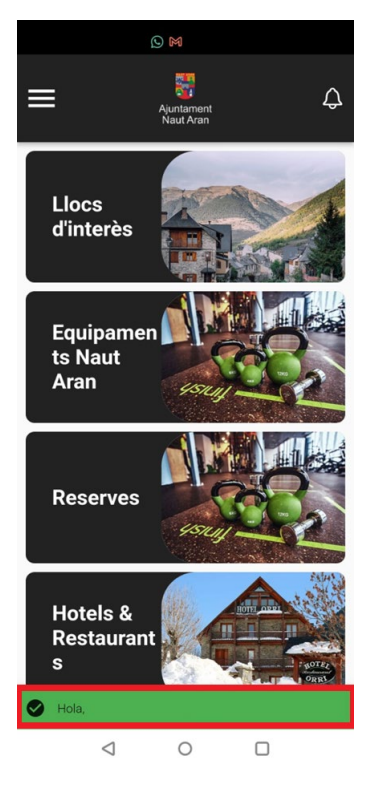

AJUNTAMENT DE NAUT ARAN

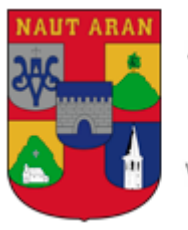

C/ Balmes,2 CP:25598 Salardú Naut Aran (Lleida) Telèfon: :973644030 P-2523300-H [info@nautaran.org -](mailto:info@nautaran.org) [www.nautaran.org](http://www.nautaran.org/)

Una vez estemos dentro, accederemos al apartado de reservas y seleccionaremos el equipamiento que quedamos reservar, por defecto tenemos 3:

- 1. Gimnasio Naut Aran (Reserva asociada a Cuota)
- 2. Polideportivo de Salardú
- 3. Sala Cultural

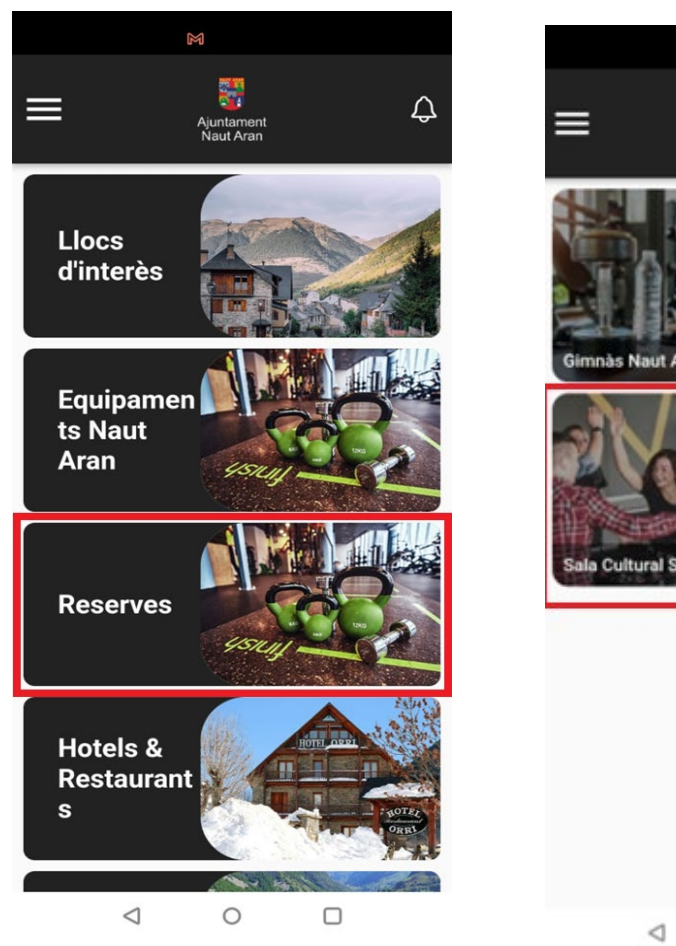

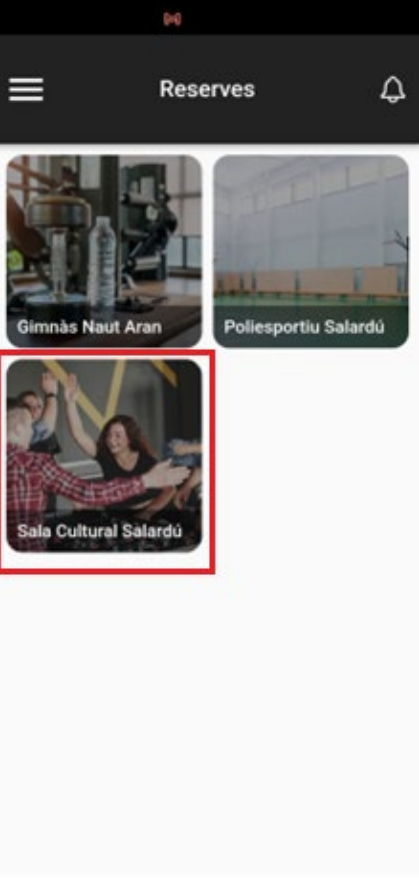

 $\circ$ 

 $\Box$ 

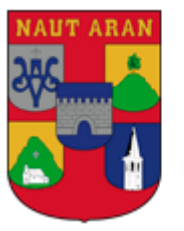

C/ Balmes,2 CP:25598 Salardú Naut Aran (Lleida) Telèfon: :973644030 P-2523300-H [info@nautaran.org -](mailto:info@nautaran.org) [www.nautaran.org](http://www.nautaran.org/)

Una vez hayamos seleccionado el equipamiento a reservar, nos aparecerá un menú donde tendremos que elegir día, y hora de Reserva, y un poquito más abajo tendremos la duración que necesitamos de 60, 90, 120, 150 o 180 minutos

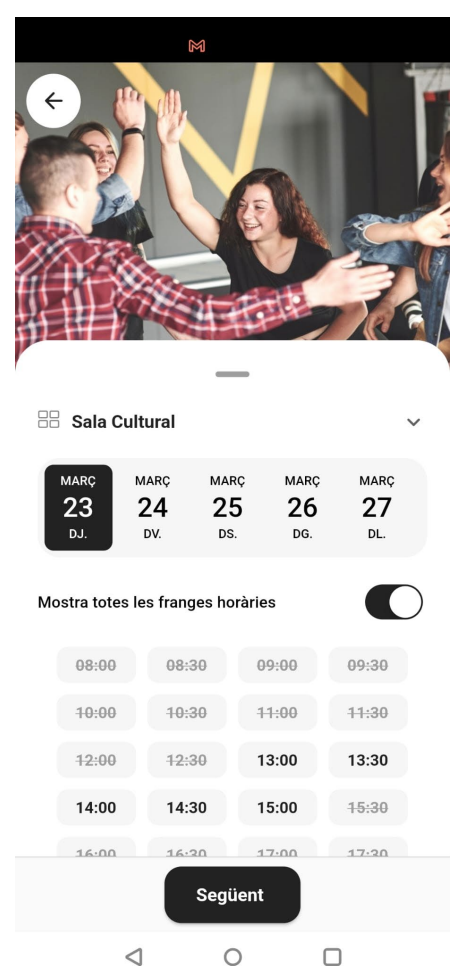

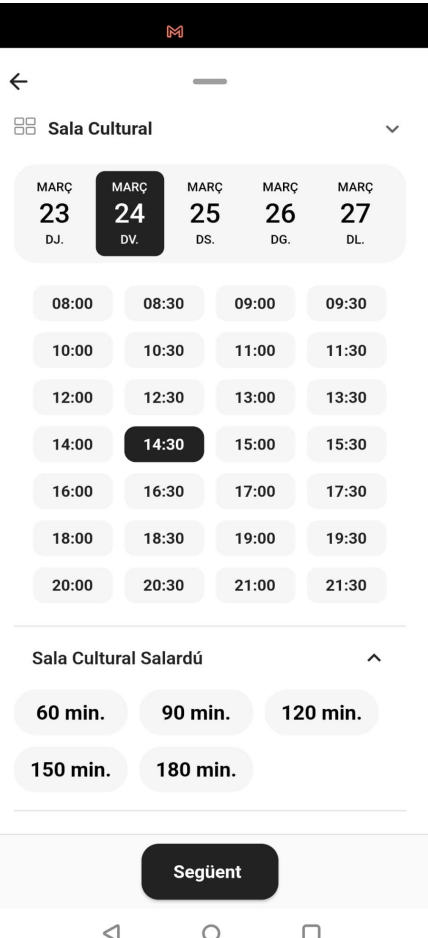

Una vez seleccionados, le daremos a **Siguiente.** 

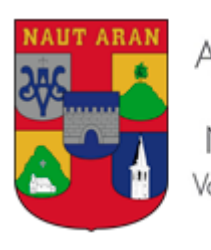

C/ Balmes,2 CP:25598 Salardú Naut Aran (Lleida) Telèfon: :973644030 P-2523300-H [info@nautaran.org -](mailto:info@nautaran.org) [www.nautaran.org](http://www.nautaran.org/)

Una vez le demos a siguiente nos aparecerá un recuadro por si queremos poner un comentario, este es Opcional, le daremos a Confirmar y luego nos aparecerá un aviso que nos indicará que en 9 minutos se cancelará la reserva, le daremos a Cerrar y Siguiente.

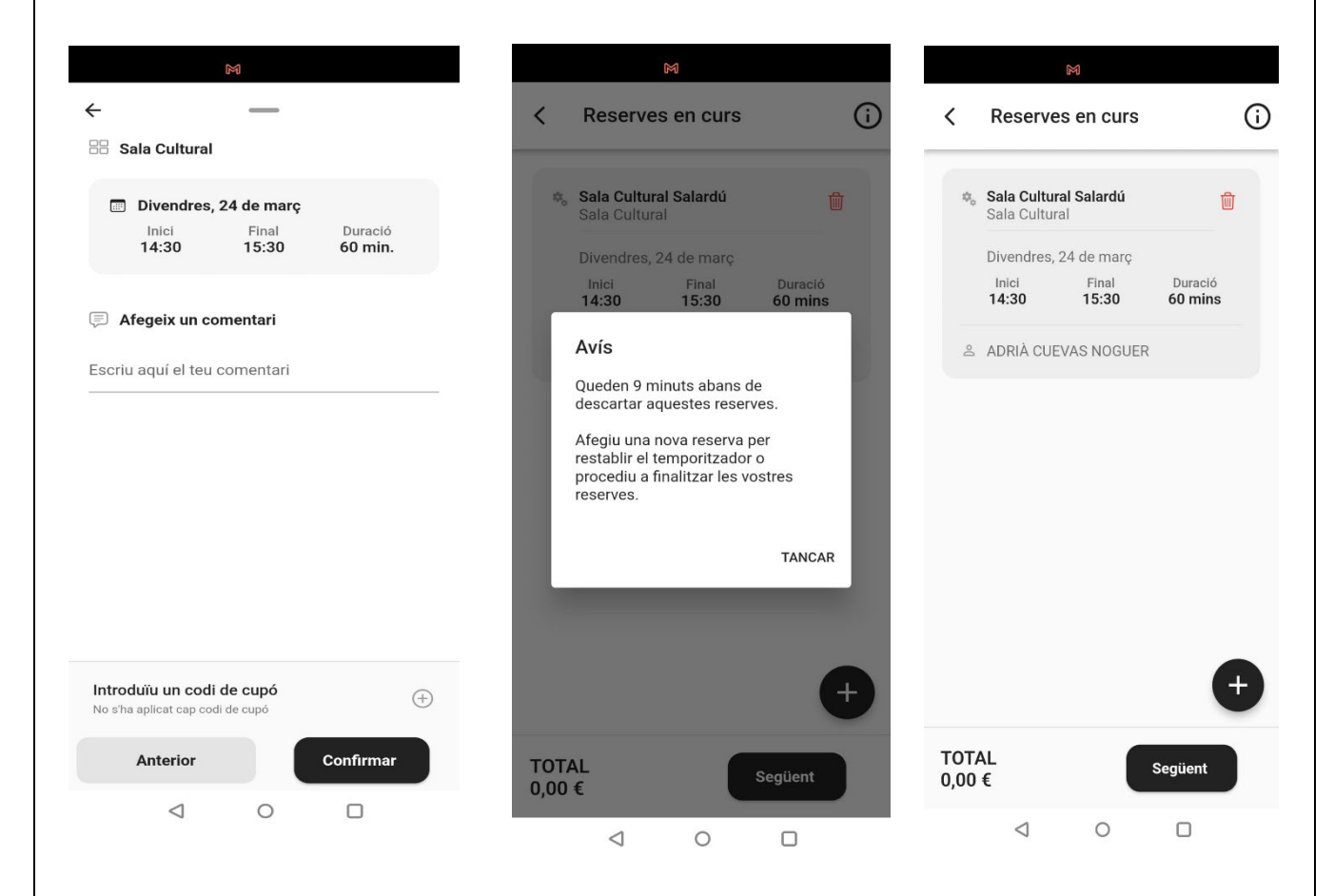

El coste de las reservas es Gratuito para los empadronados en Naut Aran, justo después de estas dispositivas, nos aparecerá la opción de Pagar, eso no quiera decir que se haya de pagar ya que el coste es de 0 le daremos a pagar y nos mandara un mail a nuestro correo con la Reserva

Notificacions Naut. [RESERVA] - equipamentsnautaran.org - CONFIRMACIÓ DE RESERVA П ☆

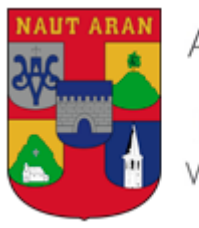

C/ Balmes,2 CP:25598 Salardú Naut Aran (Lleida) Telèfon: :973644030 P-2523300-H [info@nautaran.org -](mailto:info@nautaran.org) [www.nautaran.org](http://www.nautaran.org/)

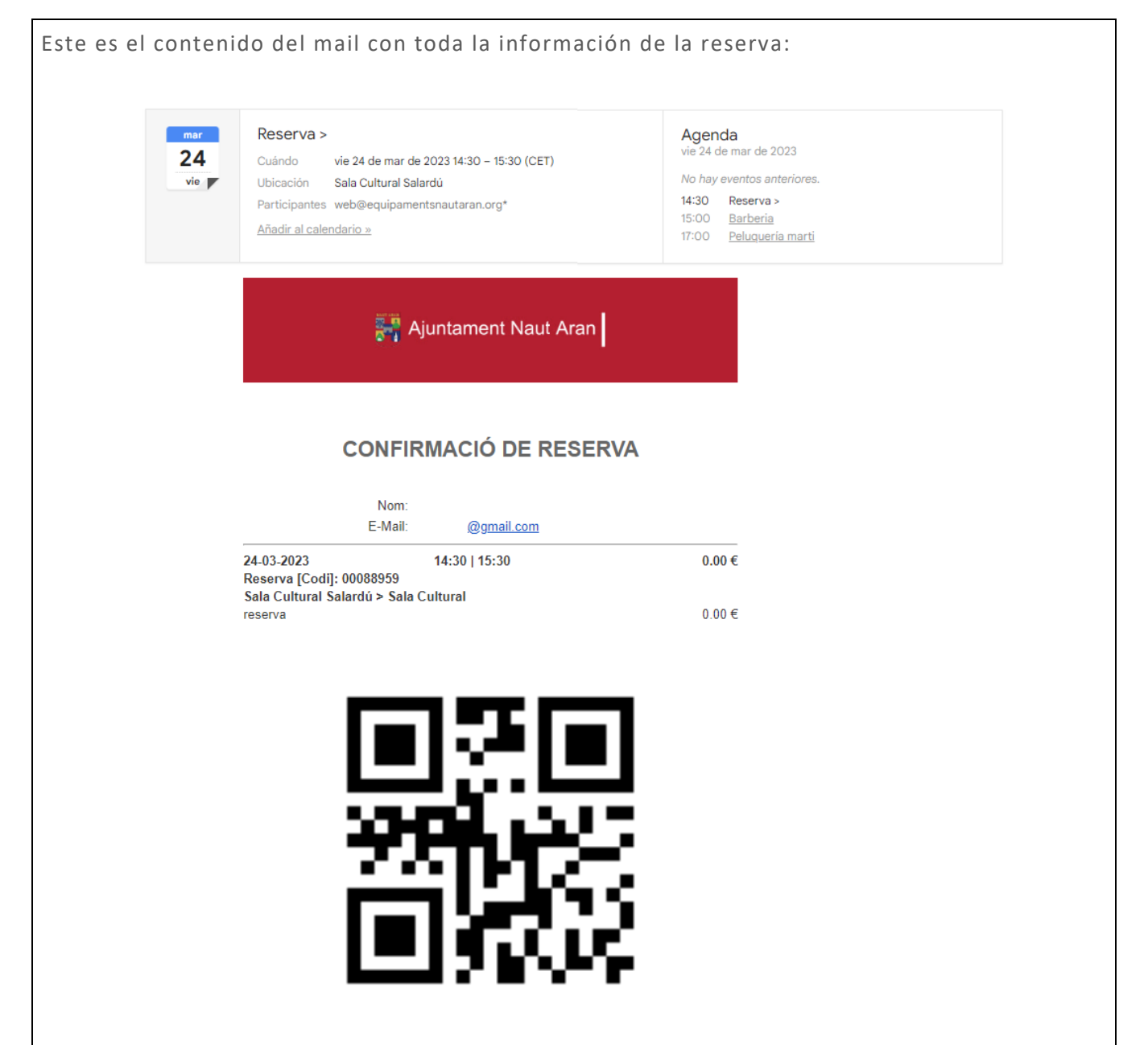

Una vez llegue el día y la hora de la reserva, debemos tener el **Bluetooth** del Móvil Activado, ya que la apertura de las puertas va con este sistema y solo tendremos que seguir estos pasos:

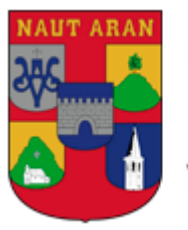

 $\odot$  M

C/ Balmes,2 CP:25598 Salardú Naut Aran (Lleida) Telèfon: :973644030 P-2523300-H [info@nautaran.org -](mailto:info@nautaran.org) [www.nautaran.org](http://www.nautaran.org/)

Acceder a las 3 rayas, Accesos, y allí nos aparecerá la puerta de la Sala Cultural / Polideportivo, clicaremos encima y se nos abrirá la puerta

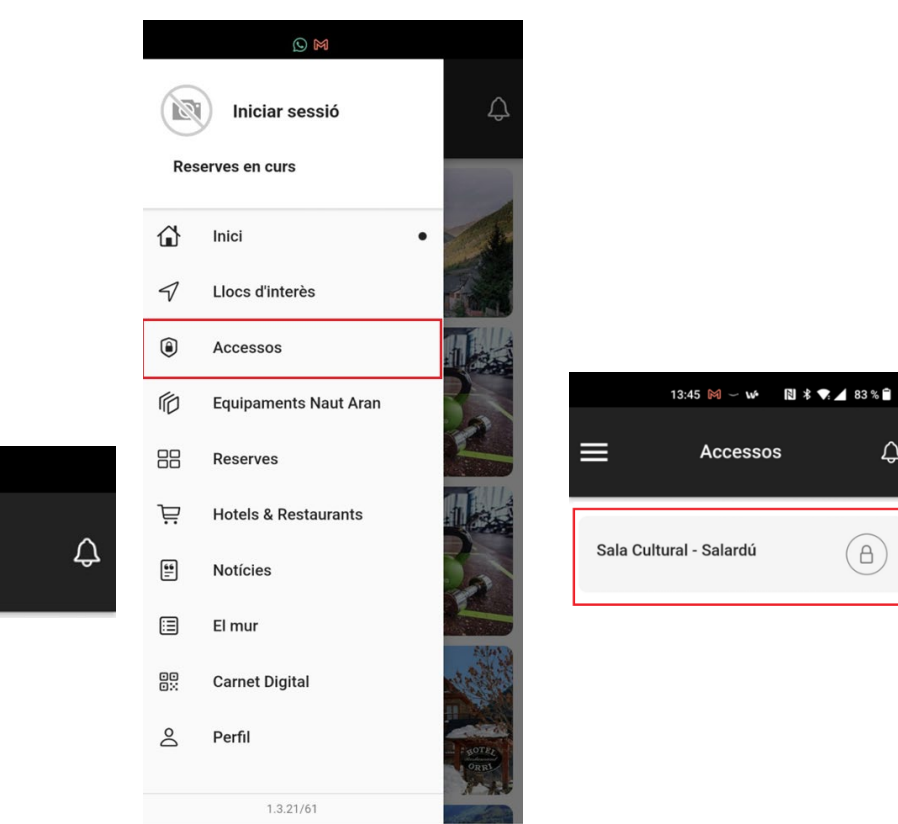

 $\hat{\mathcal{L}}$ 

 $(\theta)$ 

Accessos

 $\circ$  $\Box$ 

 $\triangleleft$